# Accession Creation in ArchivesSpace documentation

ArchivesSpace Version 3.3.1

Last updated Spring 2023

# Table of Contents

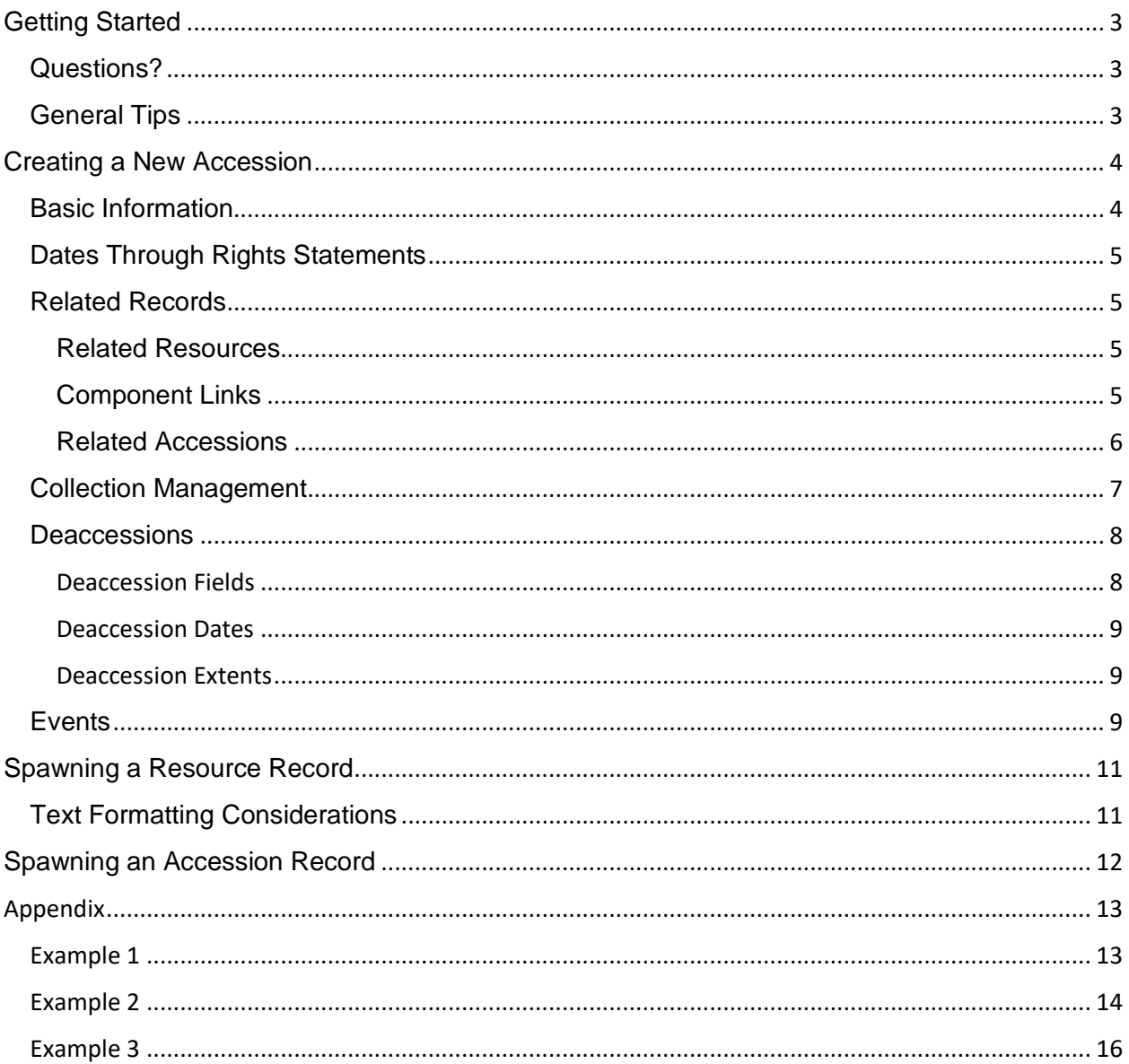

# <span id="page-2-0"></span>Getting Started

- Go to<https://aspace.dlib.indiana.edu/>
- Type the username and password given to you (your CAS login)
- Select your repository from the dropdown "Select Repository" Menu at the top of the page.
- It may be helpful to practice the methods included in this documentation. To do so in a space that will not be published to [archives.iu.edu,](http://archives.iu.edu/) please use our Training Repository. Please e-mail [dcshelp@indiana.edu](mailto:dcshelp@indiana.edu) to gain access to the repository.

# <span id="page-2-1"></span>Questions?

Please consult the [ArchivesSpace Glossary](https://uisapp2.iu.edu/confluence-prd/display/IULAO/ArchivesSpace%2BGlossary) with questions about terms used in the following pages.

Please e-mail [dcshelp@indiana.edu](mailto:dcshelp@indiana.edu) with any questions.

### <span id="page-2-2"></span>General Tips

- Save often!
- Text formatting in the Accessions module is not consistent with the Resource module. At this time, emphasizing text (e.g., italics, bold, etc.) is not possible in accession records with the exception of the title. However, a title that has been bolded in an accession record will not populate correctly in a spawned resource. However, any manual text formatting input in the Accessions module **will** carry over if the Accession record is spawned into a resource. With that said, there are some formatting speedbumps to consider when spawning a resource. Please see the Text Formatting Considerations subsection of the Spawning a Resource section of this documentation for more information.
- ASpace is **case-sensitive!** Make sure you are using consistent capitalization to avoid errors. You can follow the lead of the examples we've provided in this documentation.
- Use your best judgment. You are the expert for your repository.

# <span id="page-3-0"></span>Creating a New Accession

Accession records in ArchivesSpace are less autonomous than Resources. We strive to keep Resources as similarly described as possible to adhere to DACS standards and achieve an equitable level of discoverability based on our ArcLight customization. There are no national standards for creating accession records, and ArchivesSpace Accession records are not published for an end user. Accessioning practices also differ significantly between Indiana University repositories.

### <span id="page-3-1"></span>Basic Information

First, navigate to the correct repository for the collection. From the Home screen, click Accession under the Create dropdown menu.

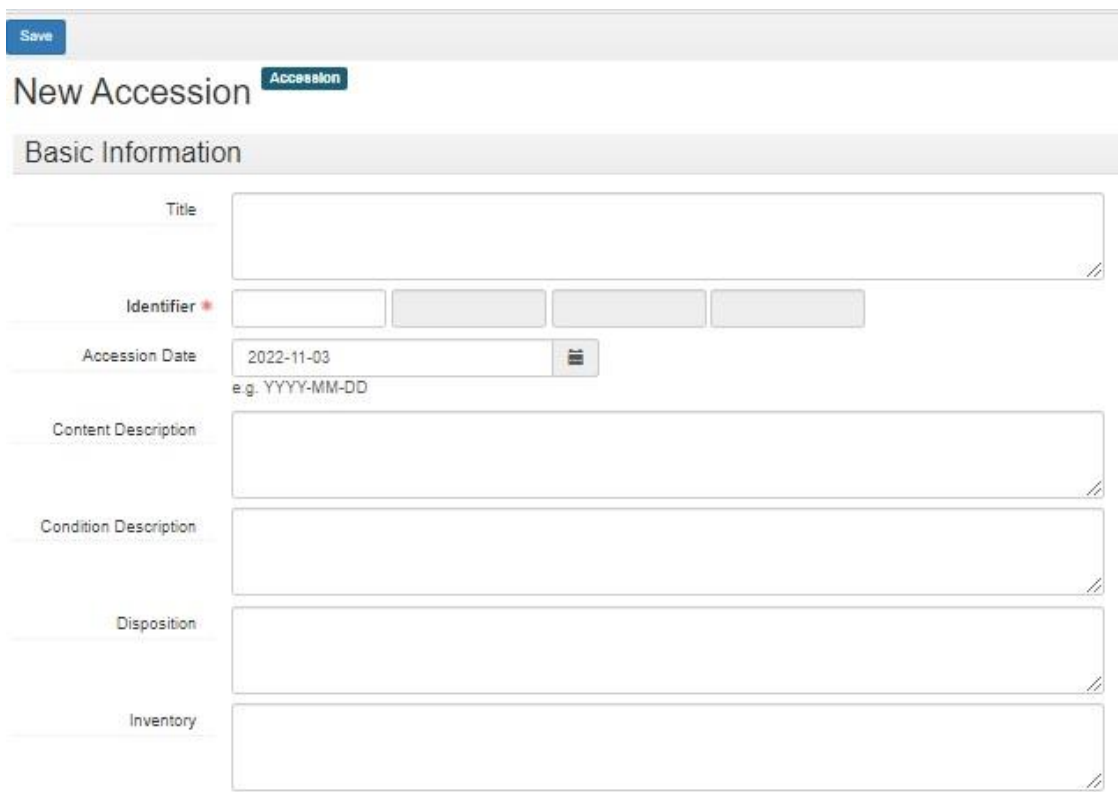

**Title:** A title is not required, but your repository may have its own requirements. Please consult with your supervisor or repository manager for title information. Note: The identifier will display as an accession record's title if a title is not provided.

**\*Identifier:** Identifier is the only required field for an accession record. Please follow your repository's standard for creating an identifier.

**Accession Date:** The accession date is automatically generated when an accession record is created.

The remaining fields in the Basic Information section can be filled in based on your repository's specifications. We do not have recommendations for how much or how little you include in an accession record, but it is advisable to follow the precedent set by your institution.

### <span id="page-4-0"></span>Dates Through Rights Statements

The following sections between Dates and Rights Statements in the accession form can follow the same recommendations as written in the [Basic ArchivesSpace Documentation.](https://uisapp2.iu.edu/confluence-prd/display/IULAO/ArchivesSpace+Documentation+and+Demo+Videos?preview=/588055397/652706025/ArchivesSpace%20Basic%20Documentation%20v.2.pdf)

- **Languages**
- Dates
- Extents
- Agent Links
- Subjects
- External Documents

**Note:** Date types outside of Accession Date and the standard date labels (e.g. Appraisal Date, Processed Date) may be in the Events module. Please see the [Events](#page-8-2) section of this documentation for more information.

### <span id="page-4-1"></span>Related Records

Accession records can be linked to other resources, accessions, and components. Please use the following instructions to link an accession record to a separate archival object:

### <span id="page-4-2"></span>Related Resources

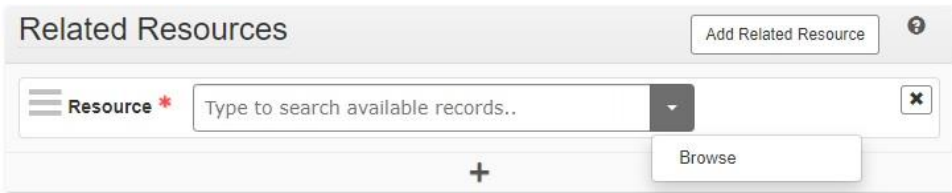

- 1. With an accession record open in edit mode, navigate down to the Related Resources module
- 2. Begin typing the title of the resource you are wanting to link to the accession record OR click the down arrow and then Browse to find the desired resource
- 3. Click the blue Save Accession button on the left side of the screen (Note: You can link to multiple resources)

### <span id="page-4-3"></span>Component Links

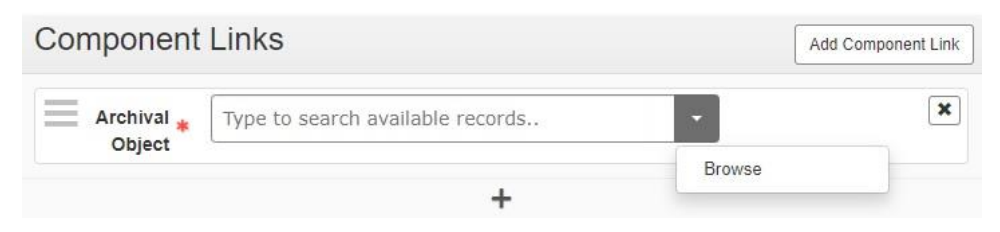

1. Follow the same steps listed in the [Related Resources](#page-4-2) section, but in the Component Links module.

#### <span id="page-5-0"></span>Related Accessions

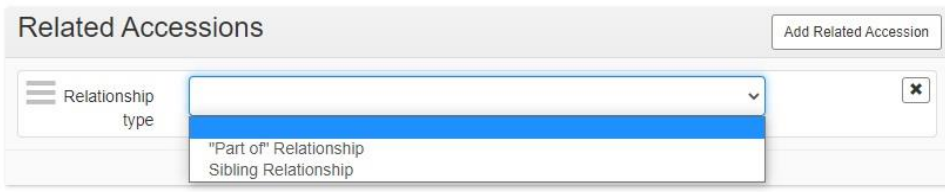

- 1. With an accession record open in edit mode, navigate down to the Related Accessions module
- 2. **Relationship type:** Select based on the relationship between the accession records that you are linking. The next fields will be the same regardless of your selection.

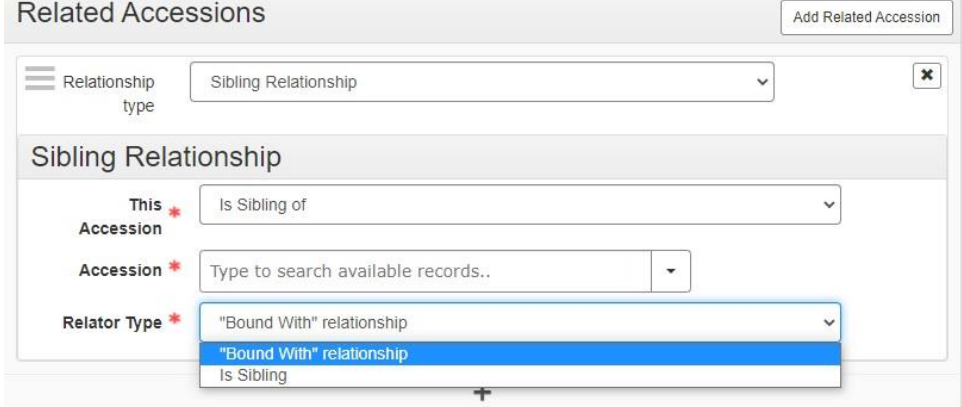

- 3. Fill in the following fields:
	- a. **This Accession:** This field is fixed based on the relationship type you have chosen
	- b. **Accession:** Begin typing the title of the accession record you are wanting to link to the new accession record OR click the down arrow and then Browse to find the desired accession record
	- c. **Relator type:** Select "Bound With" Relationship or Is Sibling depending on the relationship between the two accession records.
- 4. Click the Blue Save Accession Button on the left side of the screen

### <span id="page-6-0"></span>Collection Management

The Collection Management module allows users to record processing information related to an accession. Neither the Collection Management module nor any of its fields are required but filling them in can be helpful to plan future processing projects. Users can browse Collection Management entries to quickly gather information about processing priority, processing status, and the estimated total number of processing hours.

Please follow these steps to browse archival objects with collection management information.

- 1. Save an accession record with Collection Management fields filled in.
- 2. Select Collection Management from the Browse dropdown menu on the top left corner of the screen.

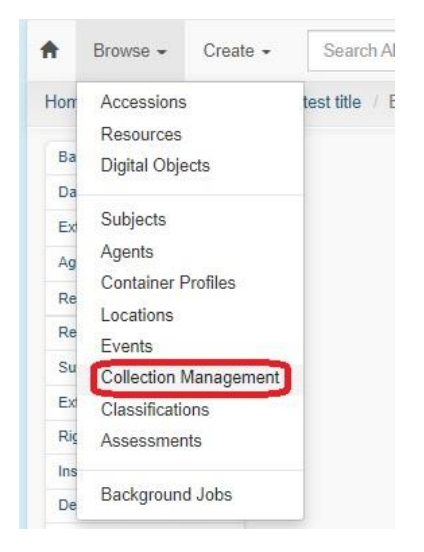

3. You will be redirected to results of all archival objects with collection management information.

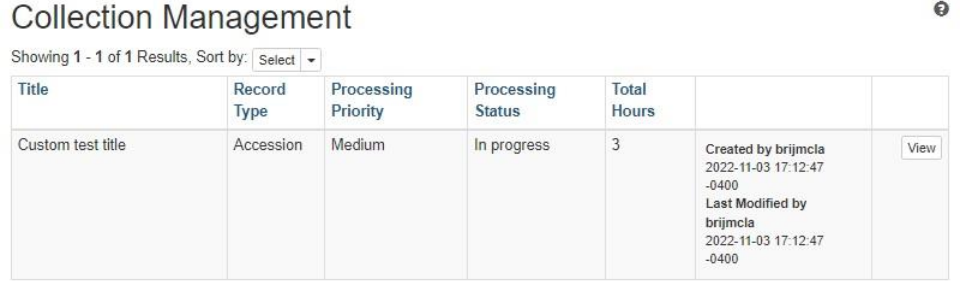

4. From here, you can sort archival objects by Title, Record Type, Processing Priority, Processing Status, and/or Total Hours.

### <span id="page-7-0"></span>**Deaccessions**

A deaccession record describes information about materials that may have been separated, discarded, returned to a donor, or otherwise removed from an accession or resource record. A deaccession record created before processing will be linked to the accession record.

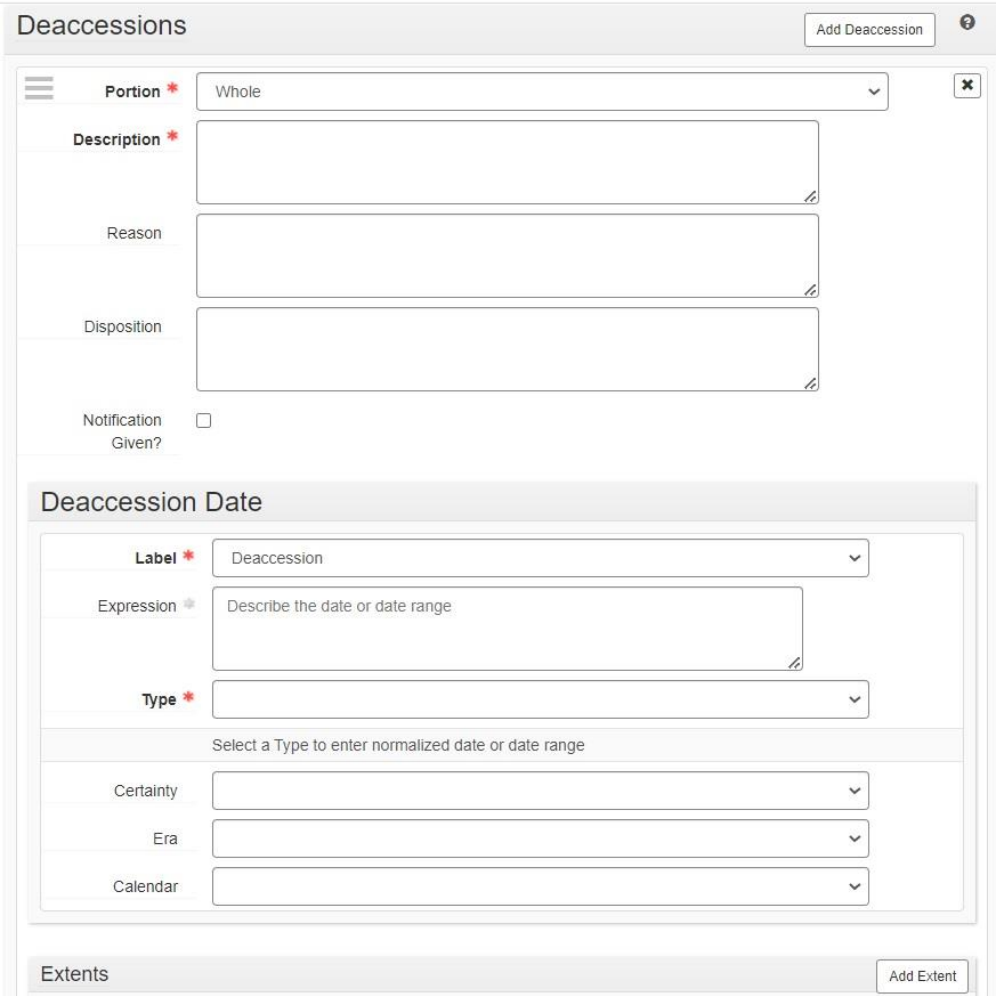

#### <span id="page-7-1"></span>Deaccession Fields

**\*Portion (required):** Choose Part if you are deaccessioning part of a given accession. Choose whole if you are deaccessioning all of a given accession.

**\*Description (required):** Describe the materials being deaccessioned.

Reason (recommended): Explain the reason for deaccessioning the materials described.

Disposition (recommended): Describe what was done with the materials described.

Notice (recommended): Check the checkbox if a notification of the deaccession was given. If no notification was given, leave the box unchecked.

### <span id="page-8-0"></span>Deaccession Dates

**\*Label (required):** Select Deaccession

**\*Type (required):** Select Single, Inclusive Dates, or Bulk Dates

The rest of the deaccession date module follows the same structure as the date module in all ArchivesSpace record types. Please refer to the Dates section (page 6) of the [Basic](https://uisapp2.iu.edu/confluence-prd/display/IULAO/ArchivesSpace+Documentation+and+Demo+Videos?preview=/588055397/652706025/ArchivesSpace%20Basic%20Documentation%20v.2.pdf)  [ArchivesSpace documentation](https://uisapp2.iu.edu/confluence-prd/display/IULAO/ArchivesSpace+Documentation+and+Demo+Videos?preview=/588055397/652706025/ArchivesSpace%20Basic%20Documentation%20v.2.pdf) for guidance.

#### <span id="page-8-1"></span>Deaccession Extents

It is recommended to add an extent to a deaccession record. The deaccession extents module follows the same structure as the Extents module in all ArchivesSpace record types. Please refer to the Extents section (page 7) of the **Basic ArchivesSpace documentation** for guidance.

### <span id="page-8-2"></span>**Events**

An event record describes an action involving a selected archival object and an agent. Events represent a specific action that one or more agents undertook in relation to one or more archival objects at a specific date and time (or in a range of dates and times). E.g. Date Processed, Date Appraised.

Event records can help fill in gaps in an Accession record.

To create an Event in ArchivesSpace, please use the following steps:

1. Select Event from the Create Menu (**Note:** This can be done in a different tab and linked to an accession record in another tab without refreshing the accession record.) You will then be directed to a New Event form.

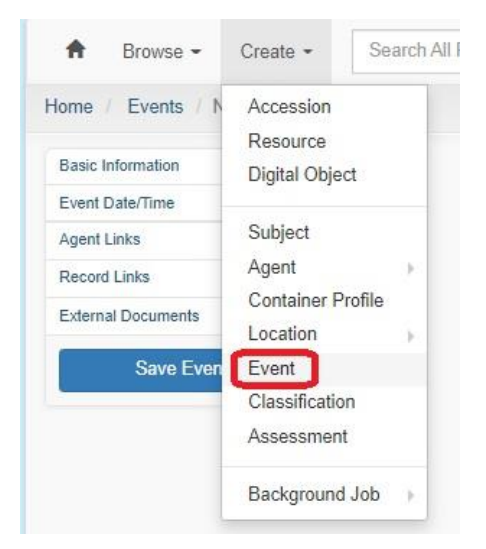

- 2. **Type**: Select the appropriate event type. If none of the event types work, please e-mail [dcshelp@indiana.edu](mailto:dcshelp@indiana.edu) and we can add them to the controlled value list.
- 3. One date is required for an event. The Event Date/Time module looks slightly different than the Dates module from other archival object forms. However, you can add information following the same guidelines from the Dates section of the [Basic](https://uisapp2.iu.edu/confluence-prd/display/IULAO/ArchivesSpace+Documentation+and+Demo+Videos?preview=/588055397/652706025/ArchivesSpace%20Basic%20Documentation%20v.2.pdf)  [ArchivesSpace Documentation.](https://uisapp2.iu.edu/confluence-prd/display/IULAO/ArchivesSpace+Documentation+and+Demo+Videos?preview=/588055397/652706025/ArchivesSpace%20Basic%20Documentation%20v.2.pdf) The only added field is **Date/Time specifier**. Select Date Subrecord for Date/Time Specifier unless you wish to use a UTC timestamp.
- 4. Select the appropriate Event Date/Time label.
- 5. Select the appropriate Event Date/Time type
- 6. Since an agent is required to create an event, the Agent Links section is required for events. Select the appropriate agent role. If none of the agent roles work, please e-mail [dcshelp@indiana.edu](mailto:dcshelp@indiana.edu) and we can add to the controlled value list.
	- a. **Note:** The agent will likely be you. Every ArchivesSpace user has their own agent record. To link to your agent record, type your username (IU e-mail minus @iu.edu) and click on your agent record.
- 7. If the agent already exists in ArchivesSpace, you can begin typing their name and choose from the autofill options. If the agent does not already exist in ArchivesSpace, open a new tab and follow the instructions in the Creating Agents section of the [Basic](https://uisapp2.iu.edu/confluence-prd/display/IULAO/ArchivesSpace+Documentation+and+Demo+Videos?preview=/588055397/652706025/ArchivesSpace%20Basic%20Documentation%20v.2.pdf)  [ArchivesSpace Documentation.](https://uisapp2.iu.edu/confluence-prd/display/IULAO/ArchivesSpace+Documentation+and+Demo+Videos?preview=/588055397/652706025/ArchivesSpace%20Basic%20Documentation%20v.2.pdf) **Note:** The basic documentation will refer to resource records, but the same steps can be followed to create agents for all archival objects.
- 8. The Record Links section includes the information that will link the event to an archival object. First select the appropriate record role.
- 9. Search for the archival object the event will be linking to by either typing the name and selecting from the autofill menu or clicking the down arrow to the right of the text box to browse for archival objects.
- 10. Click Save Event

# <span id="page-10-0"></span>Spawning a Resource Record

Spawning a resource record from an existing accessions record can save a lot of time a user may have spent copying and pasting information from an accession record into a resource record. The spawning function can be particularly helpful if an accession record is particularly robust.

Data in the following modules will transfer with no changes when spawning a Resource:

- Dates
- Extents
- Agents
- Subjects
- Rights Statement

In addition to the modules listed above, the following fields from the Basic Information module transfer when spawning a Resource (Please note that some field names change):

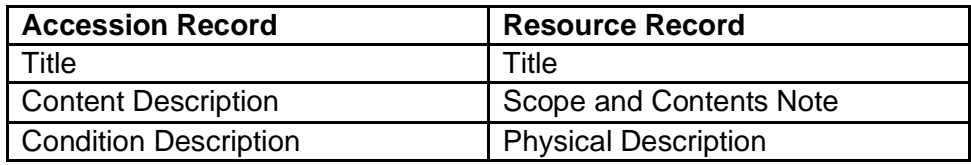

Please use the following steps to spawn a resource record from an existing accession record.

- 1. Navigate to an accession record.
- 2. Click Resource from the Spawn menu in the top right corner of the accession record.

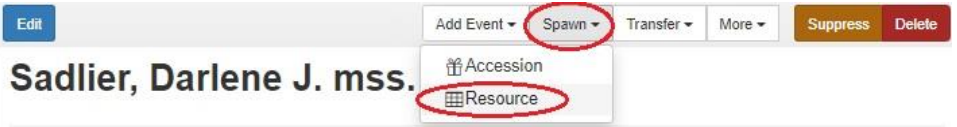

- 3. You will be redirected to a partially filled in resource form. As noted above, not all fields will carry over when a resource is spawned from an accession record. **Note:** Nothing will be saved until you fill in the remaining required fields and click Save. Please see the [Basic ArchivesSpace Documentation](https://uisapp2.iu.edu/confluence-prd/display/IULAO/ArchivesSpace+Documentation+and+Demo+Videos?preview=/588055397/652706025/ArchivesSpace%20Basic%20Documentation%20v.2.pdf) for information on filling in fields in a resource record.
- 4. You have successfully spawned a resource record!

### <span id="page-10-1"></span>Text Formatting Considerations

As mentioned in the General Tips section of this documentation, some text formatting is possible in accession records. Unfortunately, text formatting doesn't always play nice when you spawn an accession or resource record from an accession record. For example, hand-encoding an accession record title **<title render="bold">Sadlier, Darlene J. mss.</title>** will effectively bold the title. However, if a resource or accession record is spawned from the accession record with a bolded title, it will display like the following screenshot.

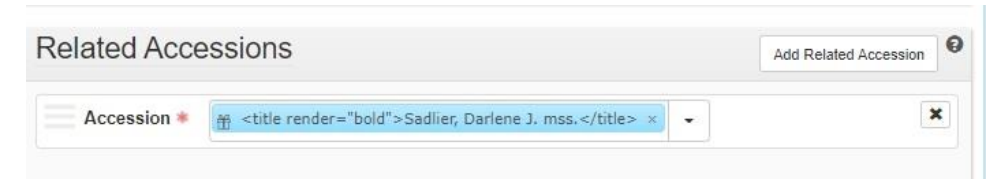

The formatting comes through as text instead of bolding the title in the accession record link. While this isn't *wrong*, it isn't very attractive. For that reason, we encourage you to not include text formatting in an accession record title.

# <span id="page-11-0"></span>Spawning an Accession Record

Spawning an accession record from an existing accession record can be useful if there are multiple accessions for items that will be in one collection.

All fields from Basic Information, Dates, Extents, Subjects, and Agents modules carry over from the first accession record apart from the identifier. The date is automatically generated, as well. The remaining modules (e.g. Events, Collection Management) are record specific, and do not carry over when spawned.

The same process outlined in the [Spawning a Resource Record](#page-10-0) section of this documentation can be followed to spawn an accession record from an existing accession record. The only difference is that you will need to select Accession instead of Resource from the Spawn dropdown menu.

# <span id="page-12-0"></span>Appendix

The following screenshots represent dummy sample accession records for your reference. If you would like to view them in ArchivesSpace, they will be in the Training Repository.

**Note:** None of these accession records or the data within them are real.

#### <span id="page-12-1"></span>Example 1 Edit Add Event -Spawn -Transfer  $\star$ More  $\star$ Suppress Delete Appendix1 (do not delete) **Basic Information** Appendix1 (do not delete) Identifier 2023-04-07 Accession Date Publish? False Content 1 statue; Bronze bust of Jane Doe. 17" high, on a 5 1/2" black marble base. Bottom of base Description was chipped when received from the F.B.I. in June 1992. Disposition Transferred to the Office of the Campus Curator of Art on March 11, 2022. Received 1982 March 24, from IU Foundation (to be held in Archives for Heritage Provenance Committee's Sub-Committee on Campus Beauty)., Showalter House Acquisition Type Gift Restrictions False Apply? Access False Restrictions? **Lise** False Restrictions? Created by brijmcla 2023-04-07 15:52:52 -0400 | Last Modified by brijmcla 2023-04-07 16:39:32 -0400 | URI: /repositories/28/accessions/8287 **Dates**  $\rightarrow$ Creation 2022-08-17 **Extents**  $\rightarrow$ 2 Cubic Feet 1 statue **Agent Links** Role Relator Agent Creator trijmcia Subject Doe, Jane

### <span id="page-13-0"></span>Example 2

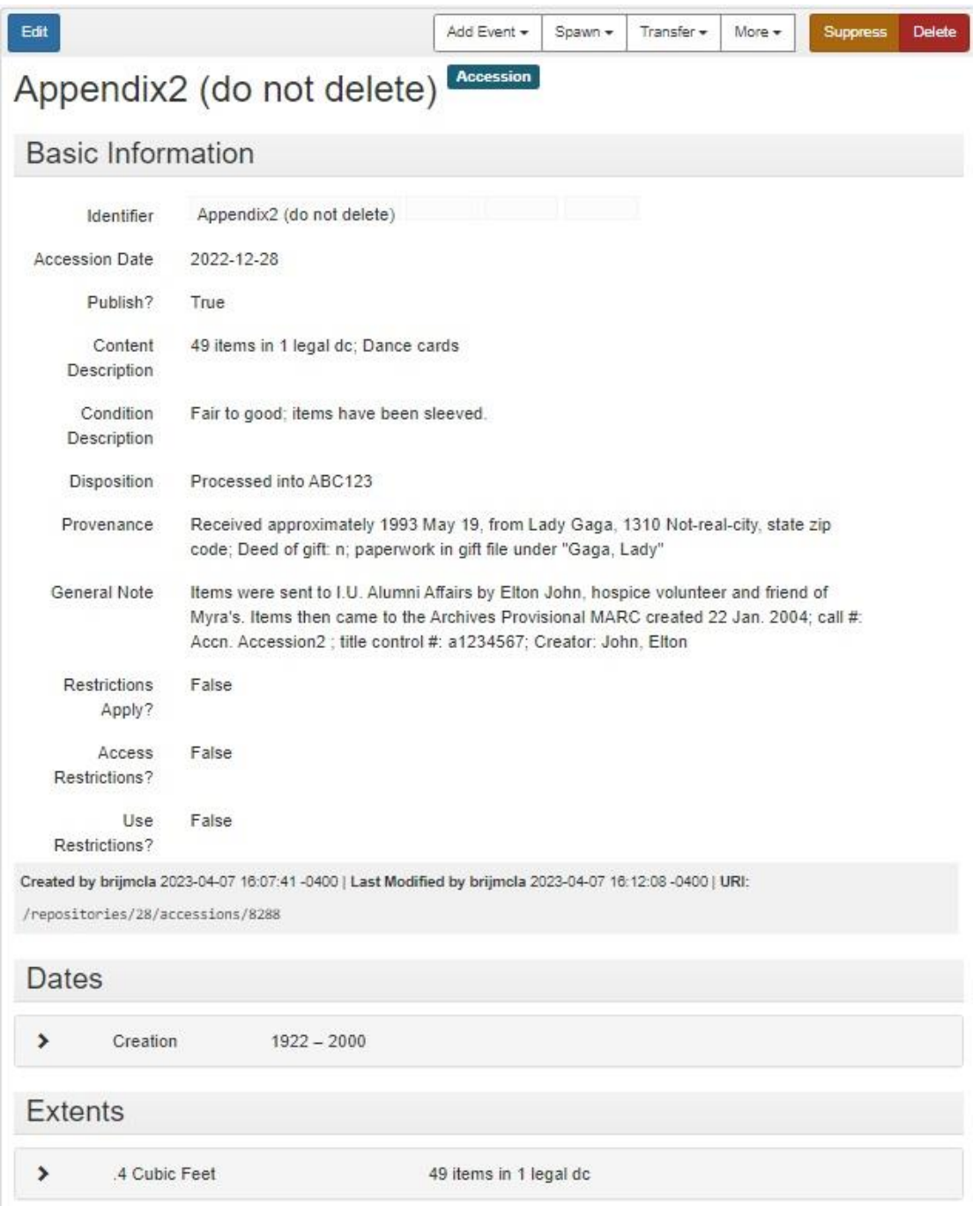

#### **CONTINUED ON NEXT PAGE**

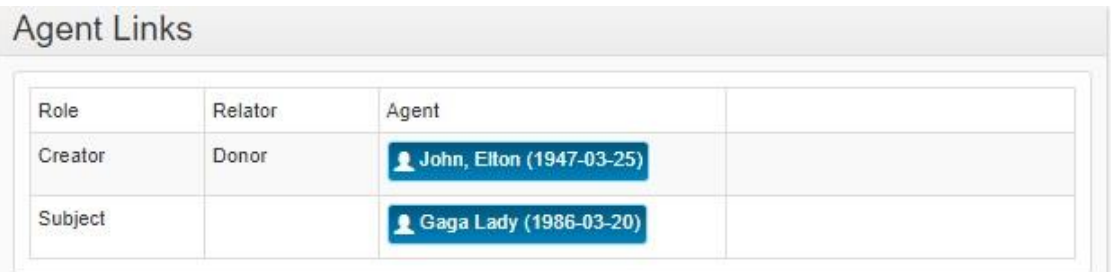

# **Related Resources**

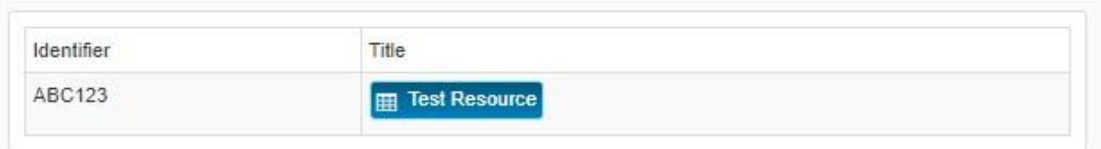

# **Collection Management**

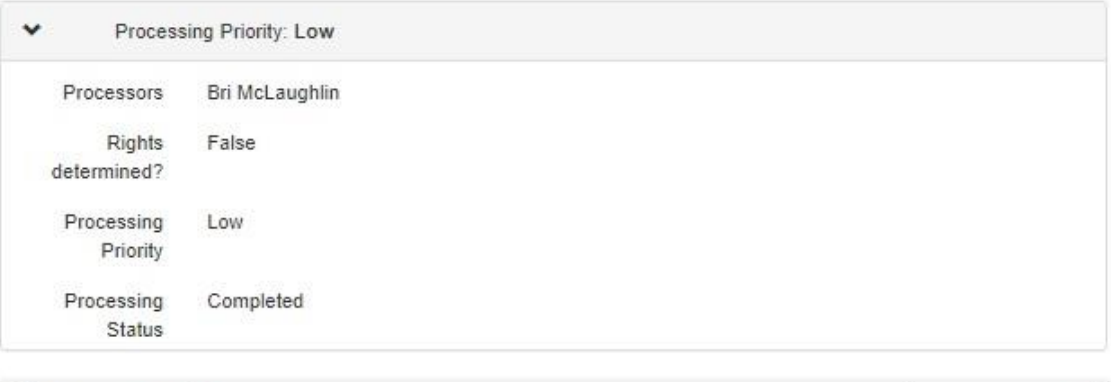

Assessments

Go to Search Results

# <span id="page-15-0"></span>Example 3

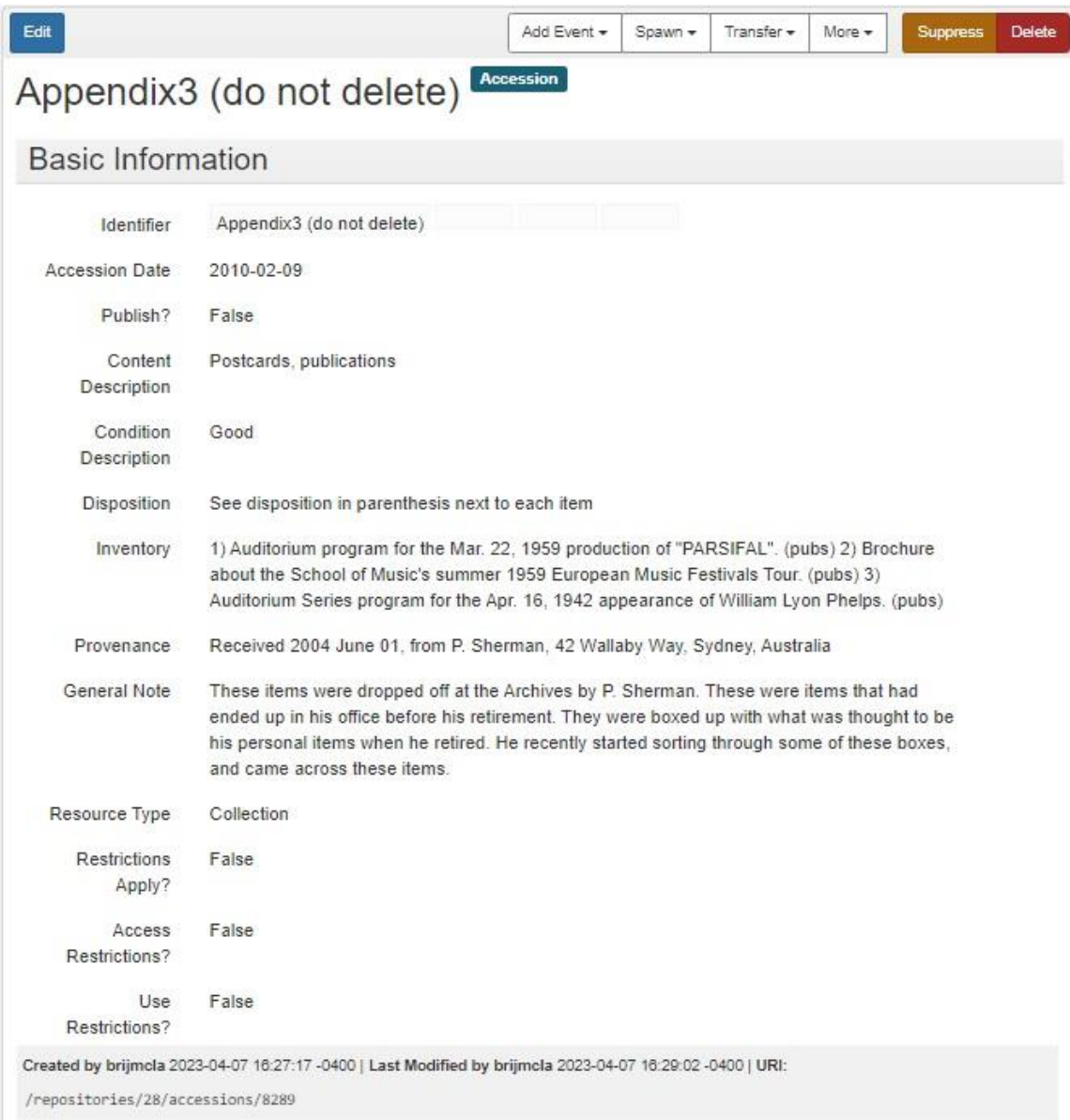

#### **CONTINUED ON NEXT PAGE**

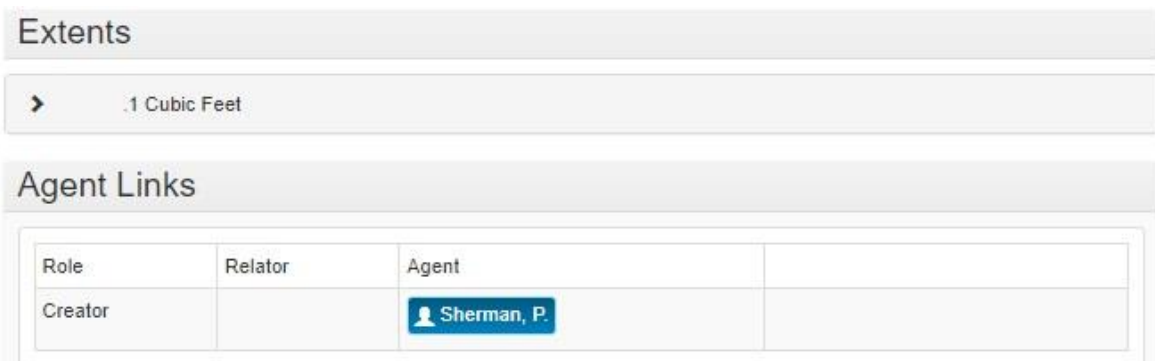

# **Related Accessions**

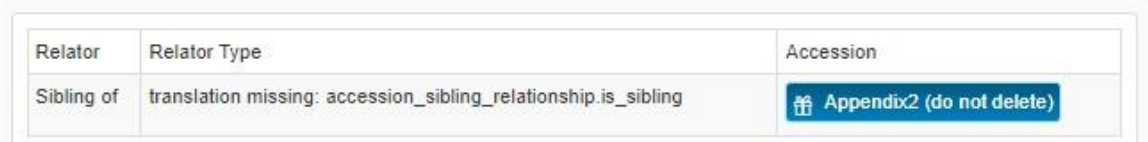

# Subjects

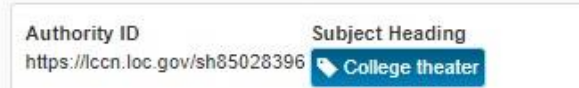

# **Collection Management**

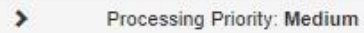

# Events

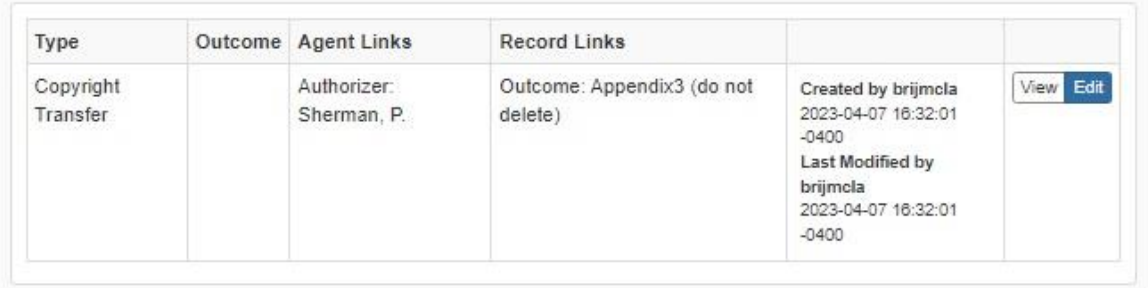

Assessments

Go to Search Results